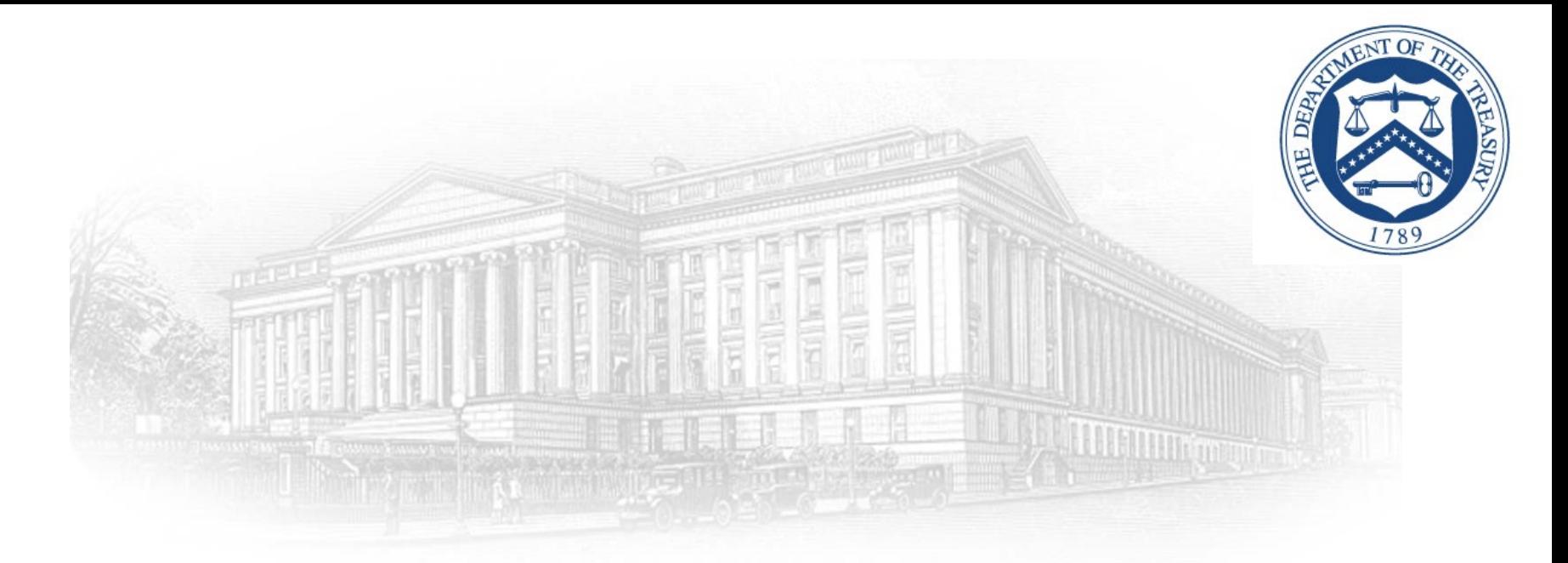

# CFIUS Case Management System

Create an ID.me Account March 2021

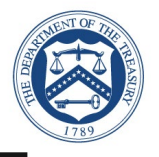

This document outlines the processes associated for credentialing and identity proofing as defined by NIST SP 800-63 v3, Digital Identity Guidelines to obtain ID.me credential. ID.me is a certified commercial identity provider offering Identity Assurance Level (IAL) 2 and Authentication Assurance Level (AAL) 2 credential.

- All Affiliate Partners who attempt to logon for the first time need to sign up with ID.me through the following three-step process:
	- Email Verification (Slides 5–6)
	- Two Factor Authentication Verification (Slides  $7 10$ )
	- $\blacksquare$  Identity Verification (Slides  $11 23$ )
	- Virtual Supervised Identity Verification (Slides 24 35)
- ▶ Process to logon to CFIUS (Slides 36 thru 39)
- $\triangleright$  NIST SP 800-63 v3
	- <http://www.nist.gov/nstic/>

# Launch Website

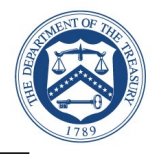

Sign in

#### Launch [CFIUS Portal URL](https://cfius.high.powerappsportals.us/)

[https://cfius.high.powerappsportals.us](https://cfius.high.powerappsportals.us/)

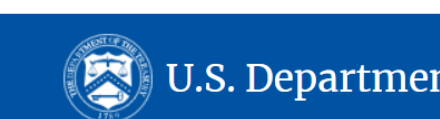

Submissions -**Contact Us** ♠

### **COMMITTEE ON FOREIGN INVESTMENT IN THE UNITED STATES (CFIUS)** CASE MANAGEMENT SYSTEM

### Instructions

Please note: Following a recent ID.me update, all current CFIUS Case Management System users are now required to provide a short "video selfie" to ID me their first time logging in since the update. A video selfie is a selfie that captures a video over a few seconds instead of one static picture at a single moment in time. The video selfie helps confirm that a user is a real person and is actually present for verification, rather than a cybercriminal impersonating the user by showing a printed photo. The video selfie step typically takes less than a minute and will not add significant delays to verification. Users must use a smartphone or tablet to complete the video selfie and verify with ID.me. Please follow the prompts during the log in process; if you encounter any issues, please email ID.me or submit a ticket

To view notice and declaration forms prior to creating a filing, please see screenshots posted on the Department of Treasury website

# ID.me Sign Up

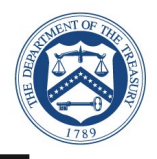

#### ► Select **Create an ID.me account**

- **Input your email address and create a password (twice)**
- Check Box **Accept the ID.me Terms of Service and Privacy Policy**
- Select **Create an ID.me account**

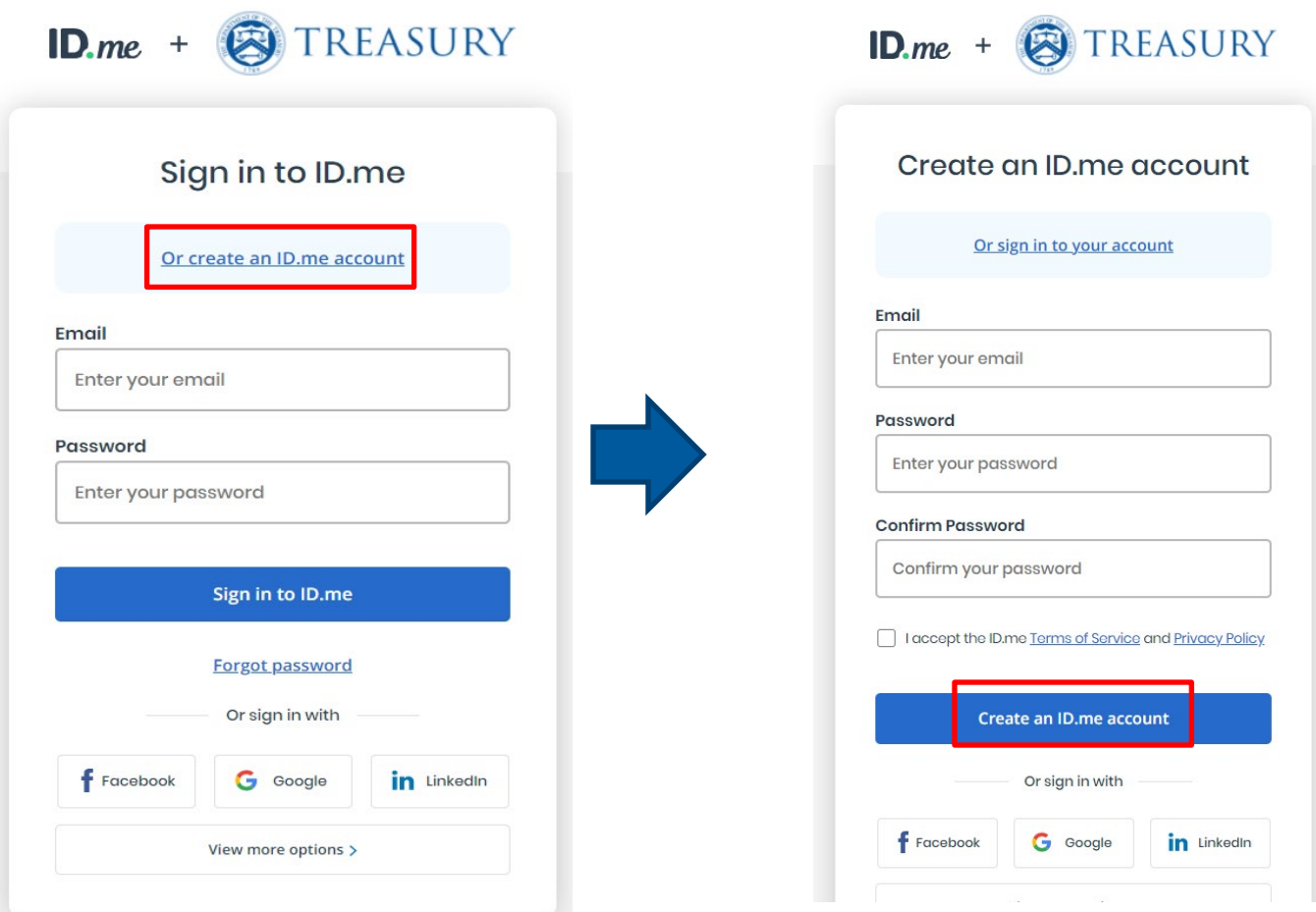

# Email Verification

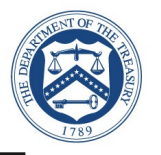

- ► ID.me will send an email for verification to the email account you used to register
	- ID.me will send a confirmation email with 6 digit code
	- **DEDIA:** Once you select **Confirm Your** in your email, ID.me will verify automatically
	- Select **Continue**

**Note:** Web browser session is suspended until you respond to the ID.me email conformation.

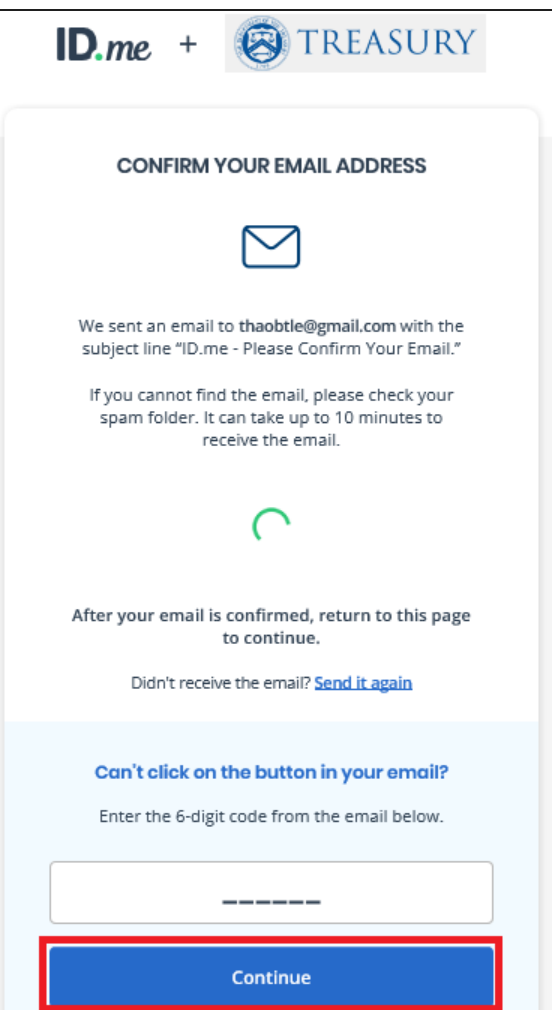

# Email Verification

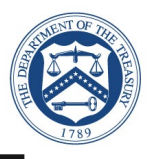

- Open the ID.me email and acknowledge the receipt
	- Below is a example of the email you will receive (left image) with conformation and 6 digit code
	- **Select Confirm your** button, you will see the conformation notice (right image)
	- **•** You should return to your browser session

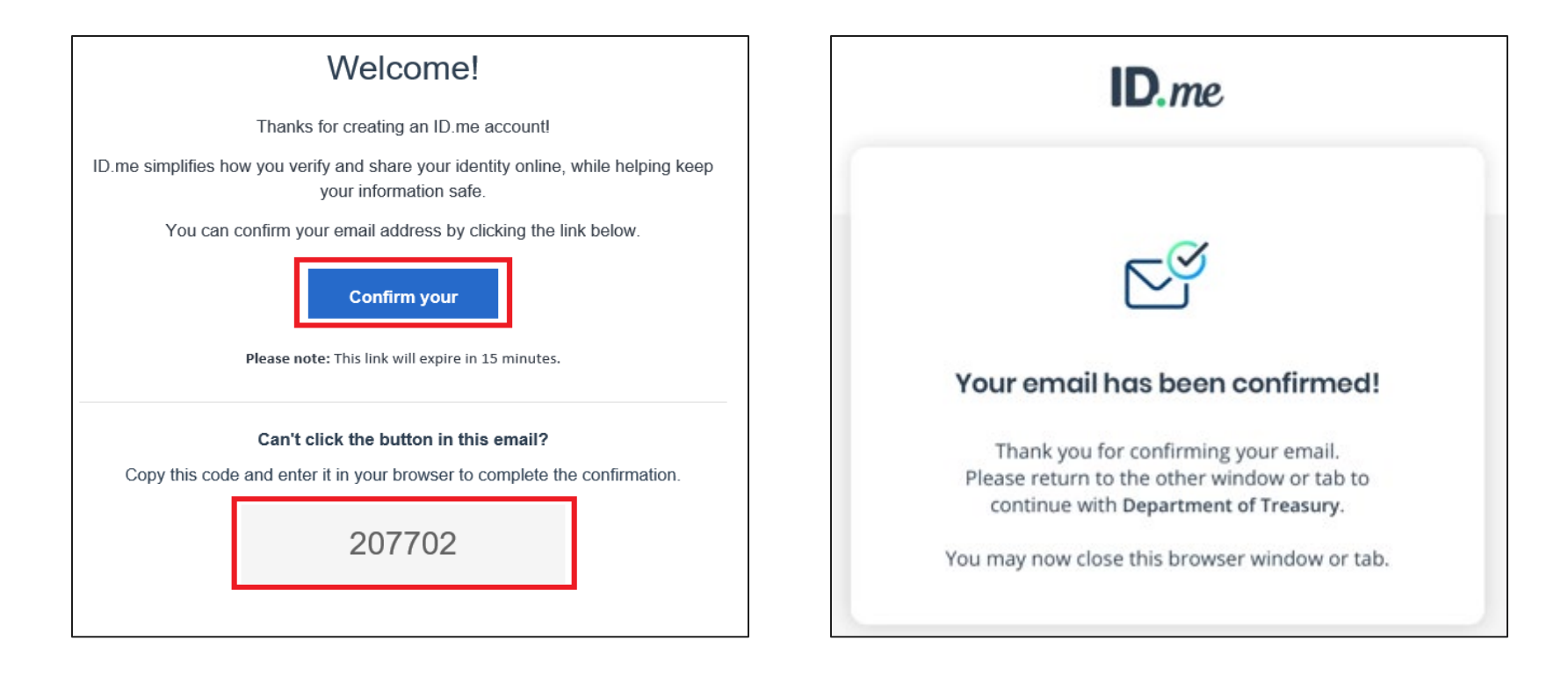

## Two-Factor Authentication

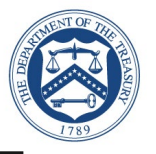

- ► Select one of the options to setup twofactor authentication
	- Text Message or Phone Call **(Preferred)** 
		- **Selected**
	- **Push Notification**
	- **Code Generator Application**
	- **FIDO U2F Security Key**
	- **Mobile Yubikey**

**Note:** This presentation captured screen shots for the first option: Text Message or phone Call.

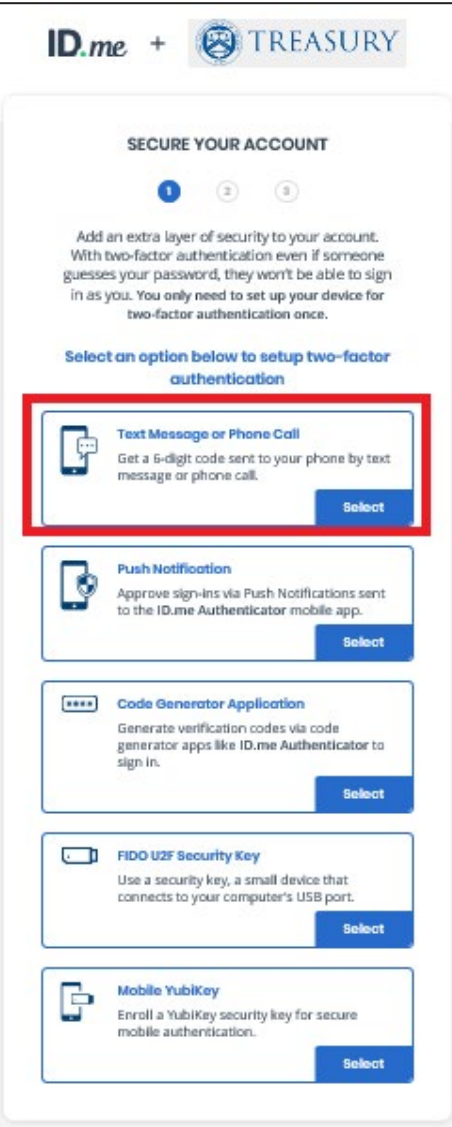

# Text Message or Phone Call

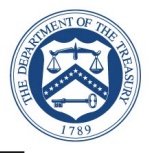

- ► Select Text message
	- **Enter your phone number**
	- Select **text message**
	- Select **Continue**

**Note:** Please use your real mobile phone number.

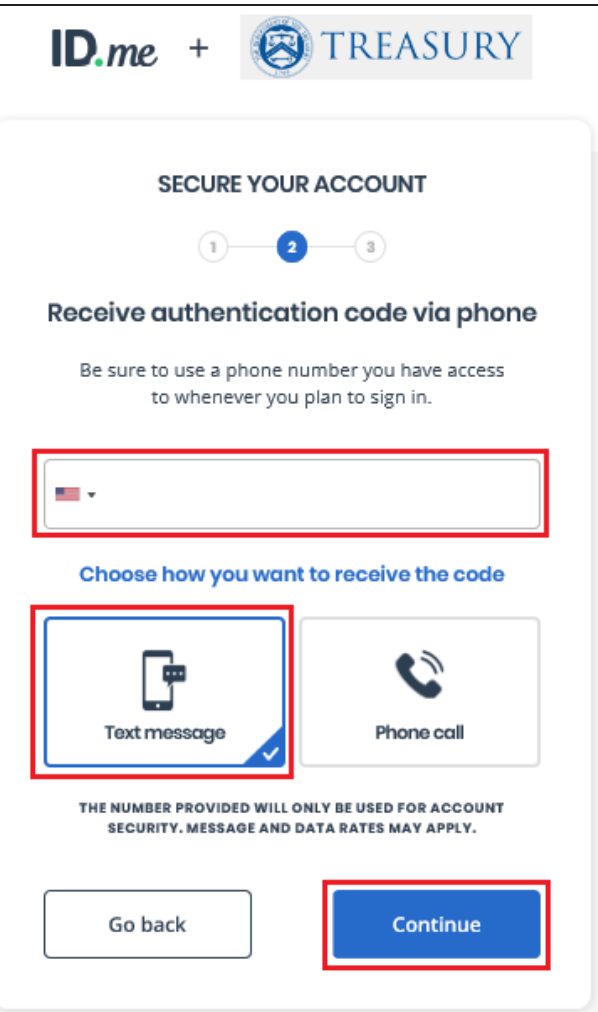

# Text Message or Phone Call

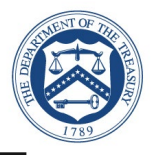

- ► Verify Phone Number
	- **6** digit verification code generated automatically
	- Select **Continue**

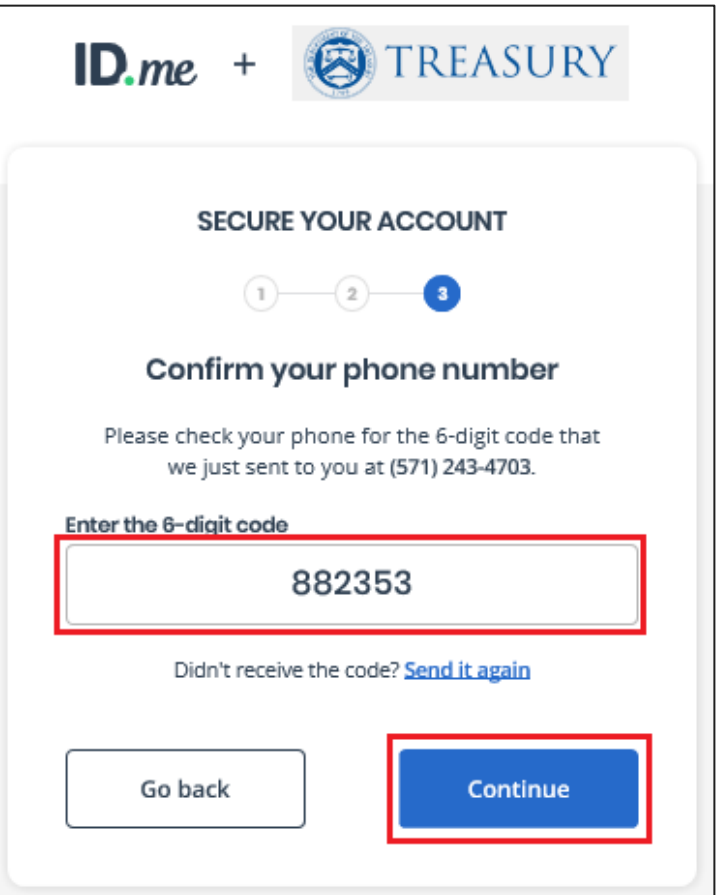

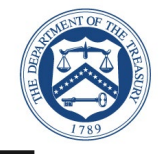

### ► Select **Continue**

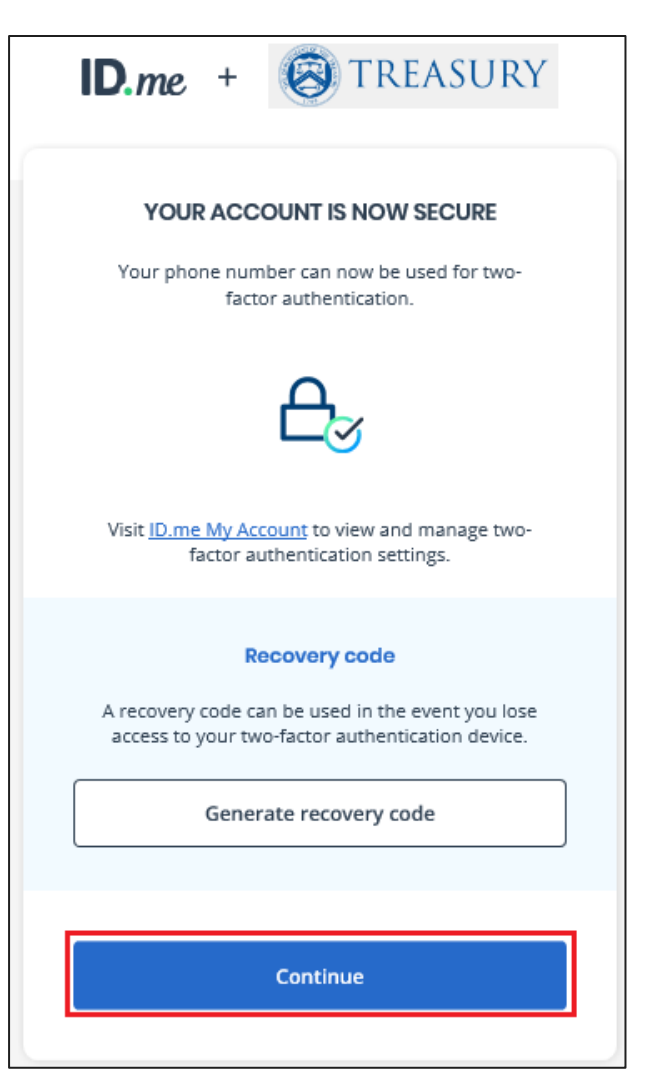

**Congratulations!** You have enabled two factor authentication for your account. Next step is to verify your identity.

ID.me will send you an email notification that you enabled two-factor authentication.

#### $ID$ .me.

#### **rou nave enapled multi-ractor** authentication

Multi-factor authentication (MFA) is an additional login step which better protects your account.

Now whenever you sign in, you can authenticate using the following MFA option:

Text Message or Phone Call - (\*\*\*) \*\*\*-\*776

If this wasn't you, contact us immediately at account security@id.me.

Visit ID.me My Account to view and manage multi-factor authentication settings.

# Identity Verification

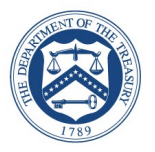

### Choose a verification method

- Upload photos of your license or state ID **(Preferred)**
	- **Highlighted, Slides 13-22**
- Upload a photo of your passport
- Upload a photo of your passport card
- **I** I don't live in the United States (International)
	- **Highlighted, Slides 24-32**

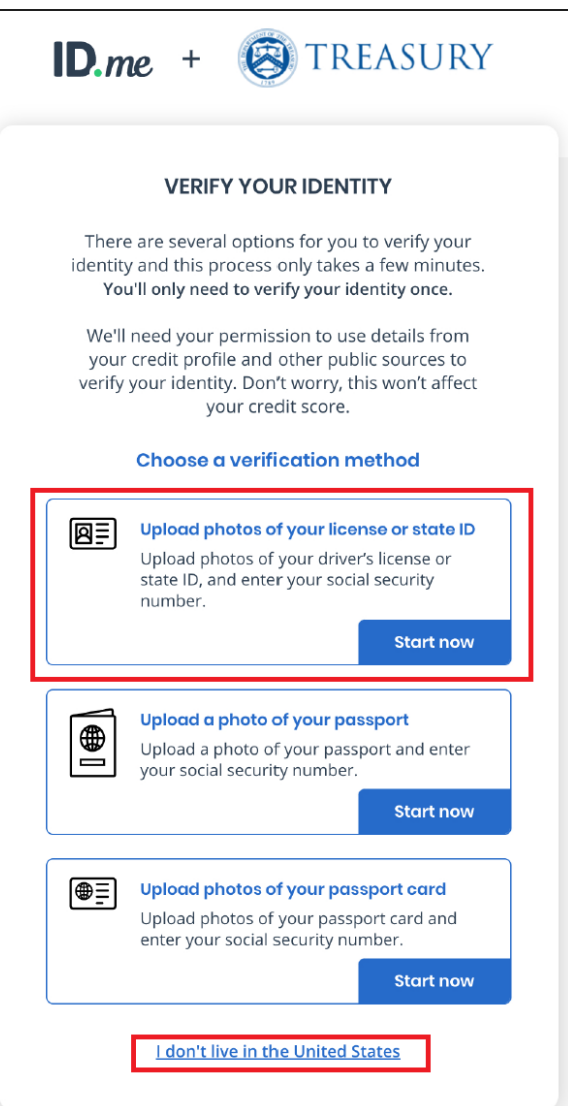

# Identity Verification

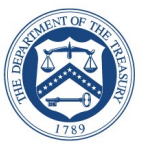

#### **Read notice and consent to Biometric Data**

- **Please read the notice and content** 
	- What is the Significance, Withdraw or Revoke consent, biometric data, collected, usage and sharing, retention, storage and changes.

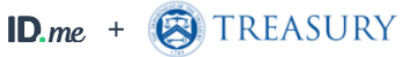

#### **CONSENT FOR ID.ME TO COLLECT BIOMETRIC DATA**

In the event of any discrepancy between a non-English version of these Terms of Service and the English version of these Terms of Service, the English version (available at https://www.id.me/terms) shall prevail in all respects.

#### **BIOMETRIC DATA CONSENT AND POLICY**

This Biometric Data Consent and Policy ("Biometric Consent") describes how ID.me ("ID.Me", "we", "us" or "our") collects and uses certain Biometric Data ("Biometric Data") in connection with the services provided by ID.me ("Services"). By accepting this Consent, you consent to the collection, use and disclosure of your Biometric Data as described below. You further acknowledge and agree that you have been provided with, and agree to be bound by the terms of, the ID.me Terms of Service and the ID.me Privacy Policy to the extent applicable to such Biometric Data.

#### 1. WHAT IS THE SIGNIFICANCE OF THIS **COMPENITS**

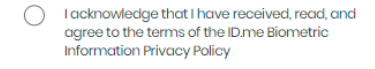

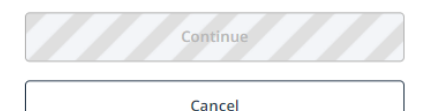

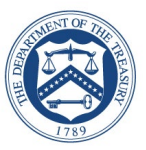

- ► Step 1: Take a photo with your phone
	- Take a picture with my device **(Selected)**
	- Upload a photo

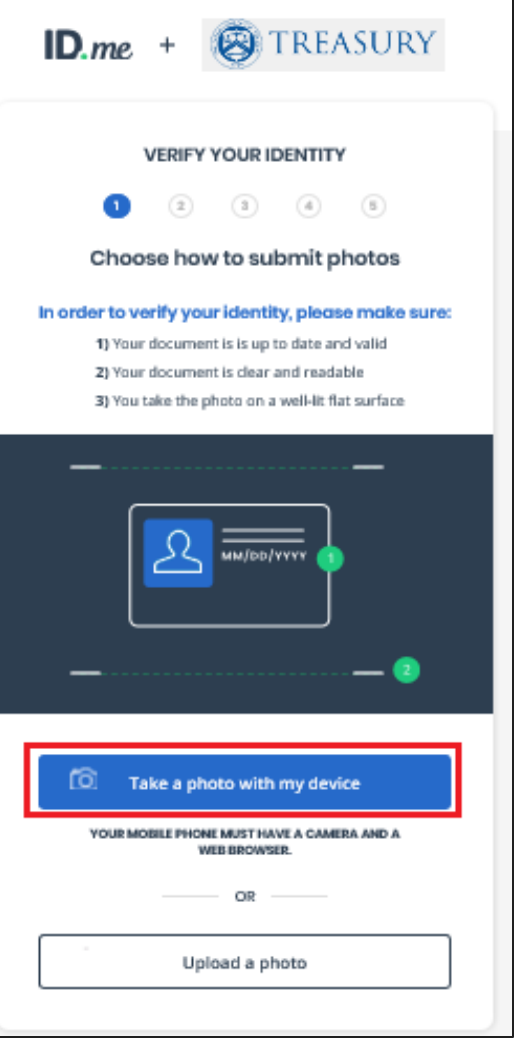

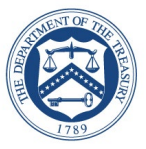

- ► Step 1: Take a photo with your phone
	- **Enter your phone number**
	- Select **Continue**

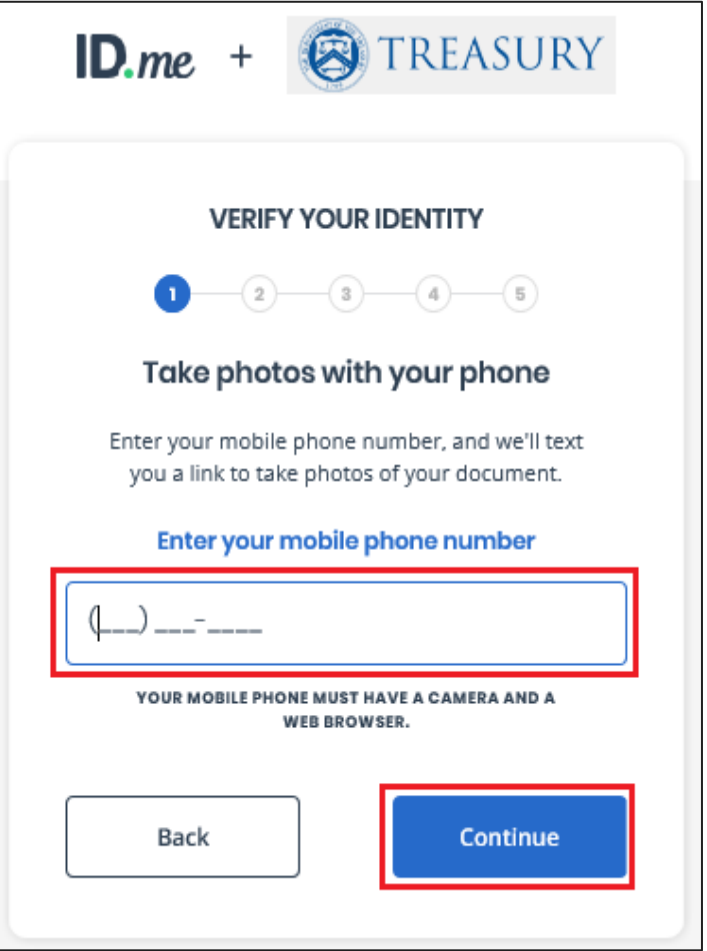

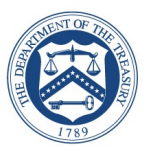

- Step 1: Take a photo with your phone
	- **A text message will be sent to your phone**

**Note:** You current Web browser session is suspended until you respond to the action required.

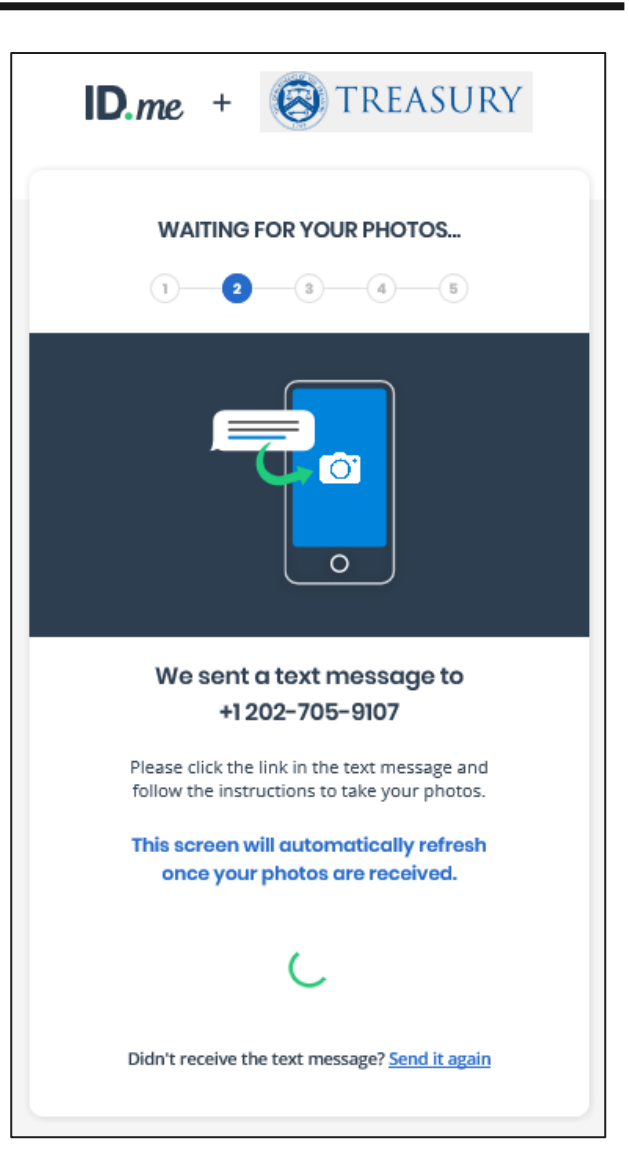

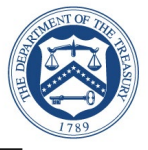

## Step 1: Take a photo with your phone

- **ID.me will send a text to your phone**
- Select on the link from your phone to:
	- Upload the front and back of your photo ID
	- Upload a selfie photo
- Once photos are uploaded, ID.me will verify automatically

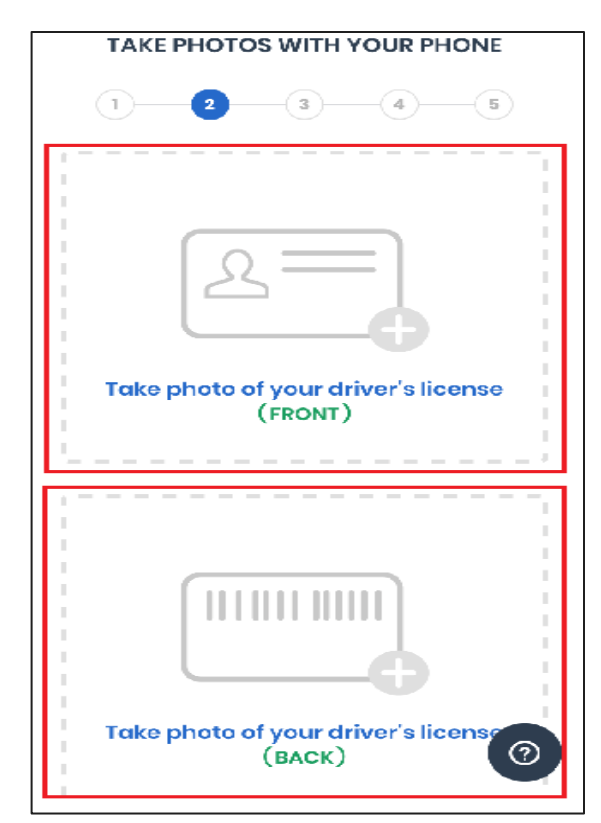

This message is from ID.me. Your identity is being used to login to U.S. Department of the Treasury to apply for government benefits or healthcare services. Do not click this link if you do not recognize this transaction. Please click the following link to upload a picture of your document. https:// verify.id.me/en/phone/ Nf8Ggy1h

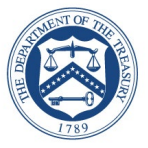

- Step 2: Take a video selfie with your phone
	- Once you completed the front and back license photos, a video selfie message is displayed on your phone.

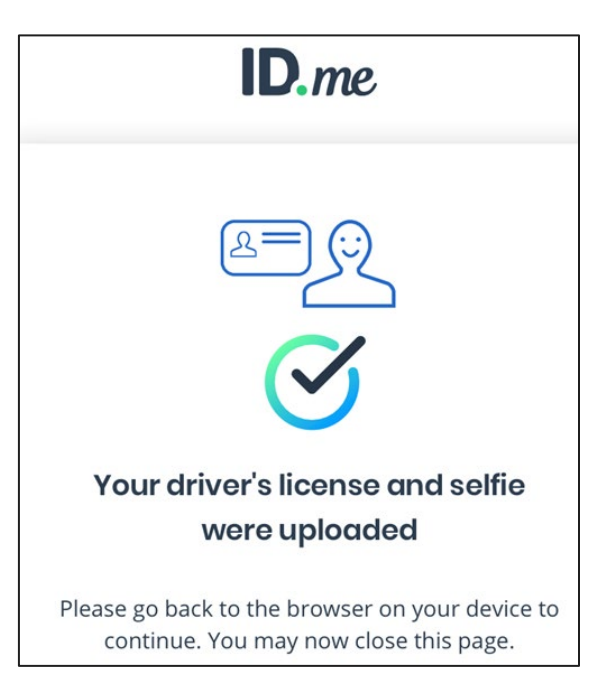

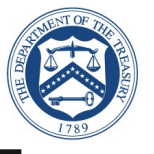

- Step 2: Take a video selfie with your phone
	- **Ensure you are in a well-lit areally**
	- **Allow** "verify.id.me" to access your cell phone camera

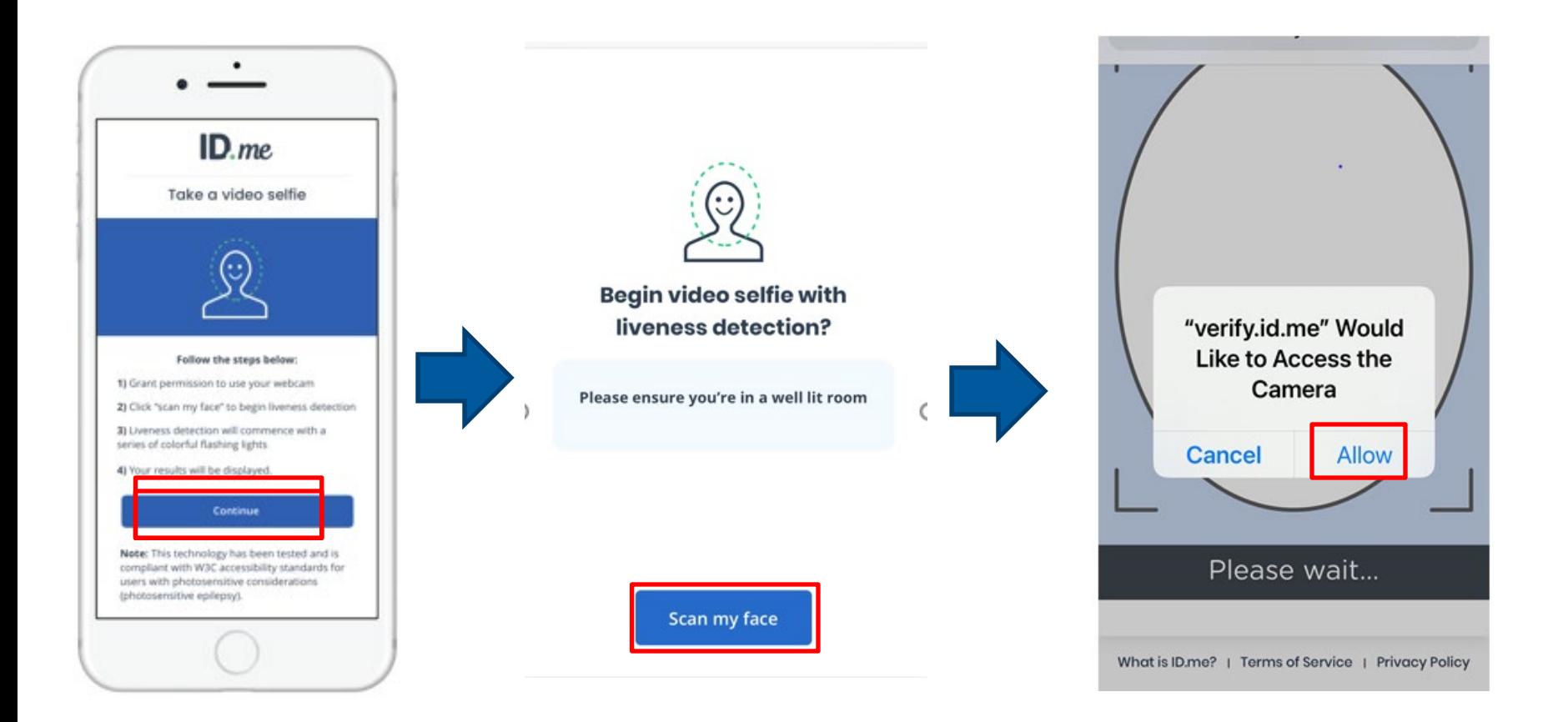

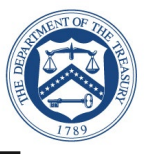

- ► Step 2: Take a video selfie with your phone
	- Follow the prompts to complete the video selfie process

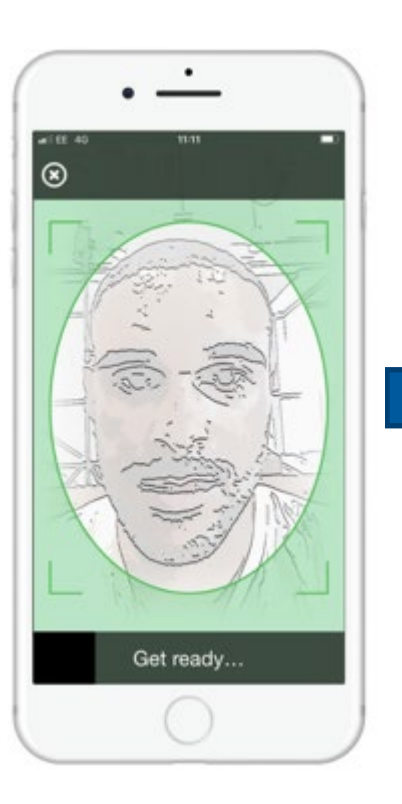

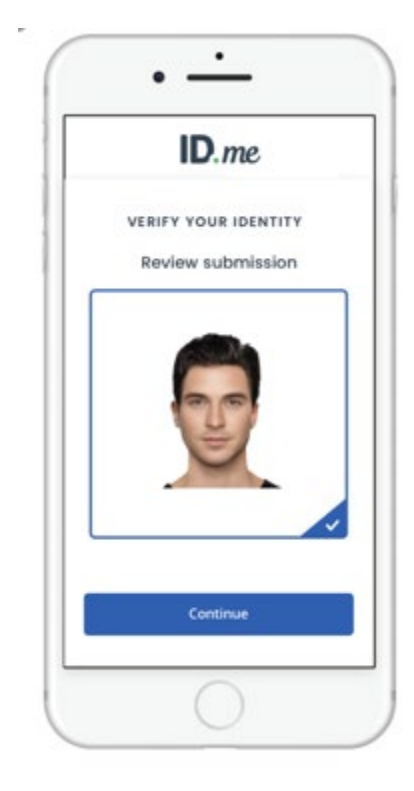

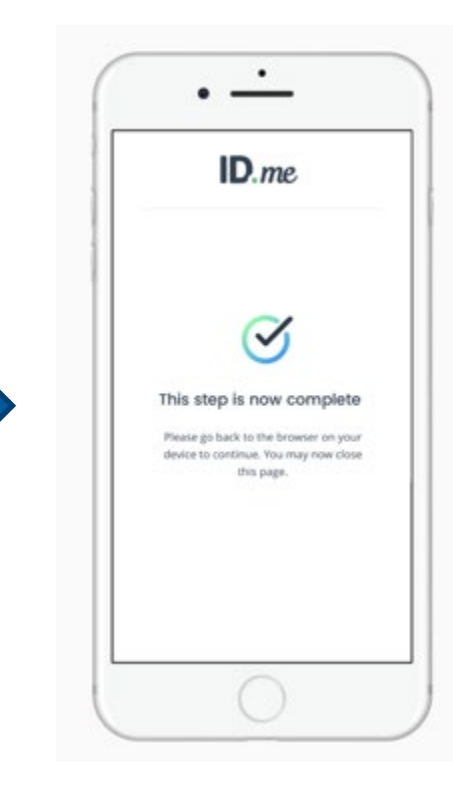

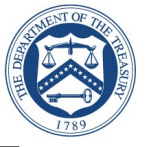

You should receive a successful message on the phone and return to computer.

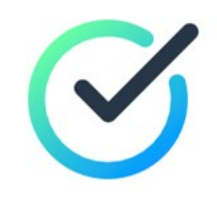

# You've successfully completed your video selfie.

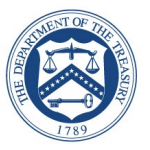

- ► Step 3: Enter Social Security number
	- Enter **9 digits**
	- A text will be send to cell phone number
	- Select **Continue**

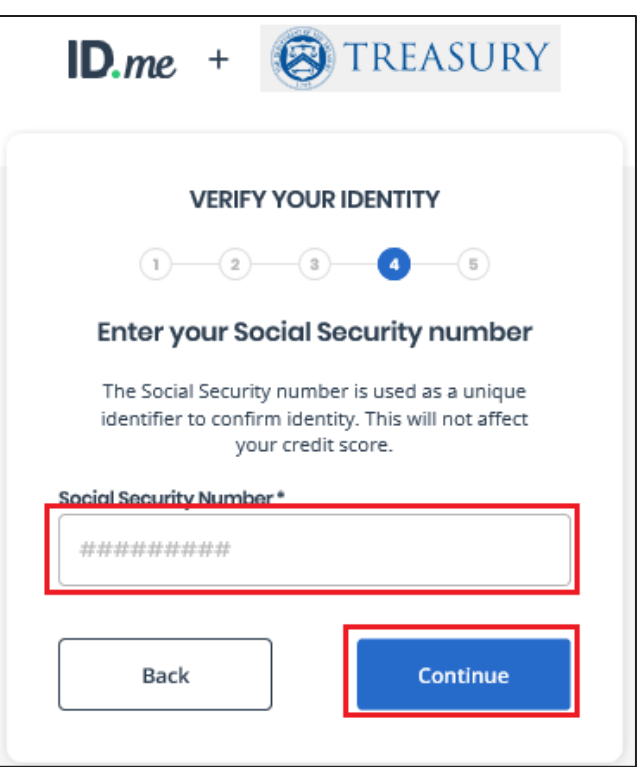

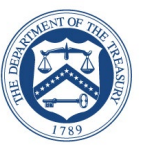

- Step 4: Confirm information
	- Check box **Accept the use of Fair Credit Reporting Act**
	- Select **Continue**

► Step Final: User should be directed back to application or service.

**Note:** Please verify the information listed

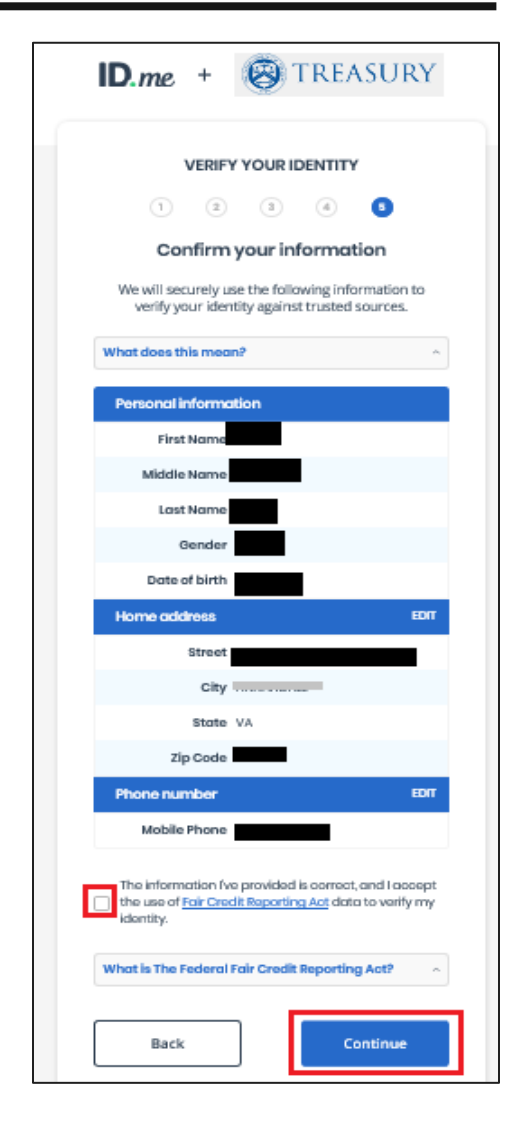

## Website Redirect

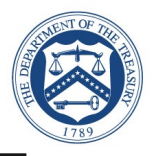

► User will experience either of these two results:

1) User session is successfully redirected back to CFIUS for testing

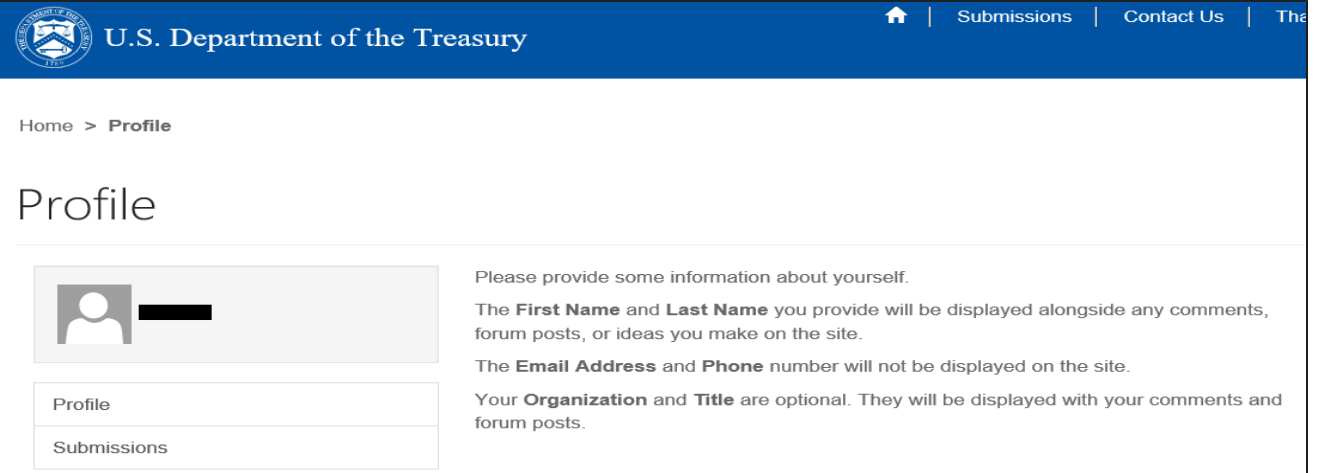

#### 2) Redirect failure. (This is a known error. Follow slides 34 – 38 to logon to CFIUS)

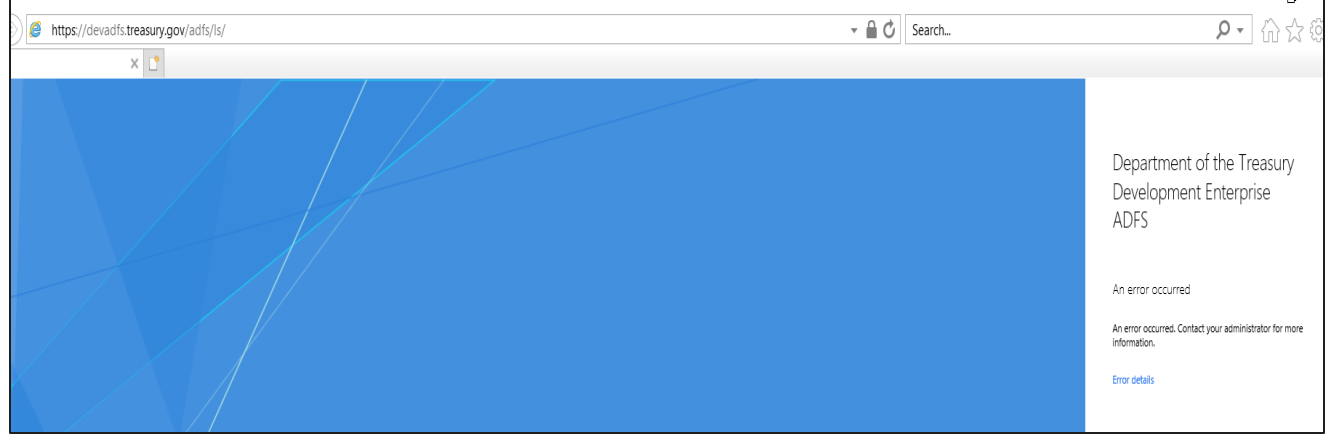

# Option 2: Virtual In-Person Proofing Session

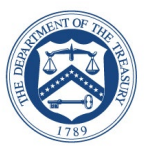

► ID.me could not verify your identity **Select Verify Identify via Video Call Start Over (Optional)** • Select one of the options to setup two-factor authentication » Text Message or Phone Call **(Preferred)** » Push Notification » Code Generator Application » FIDO U2F Security Key » Mobile Yubikey

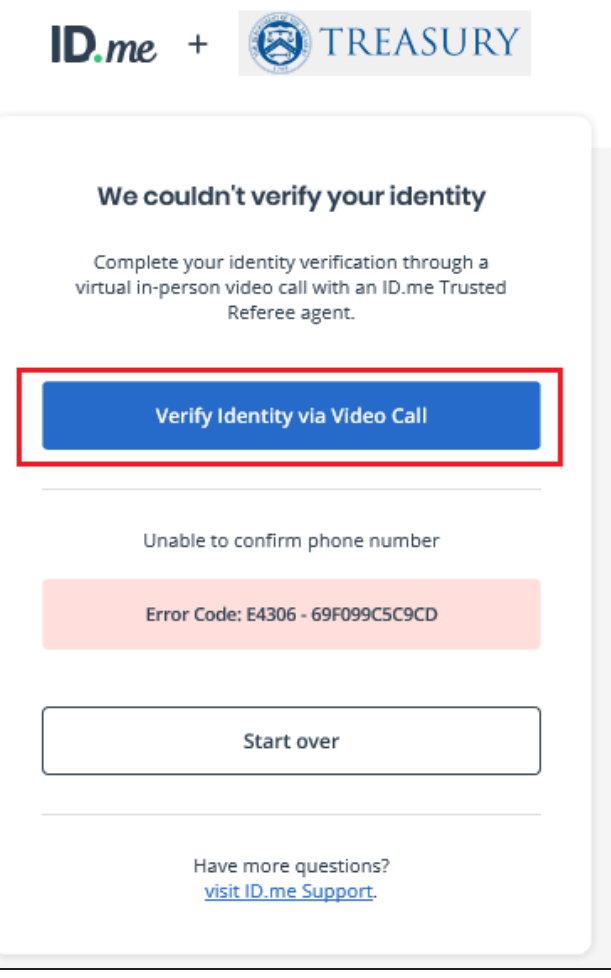

# Option 2: How to start a Virtual In-Person Proofing Session

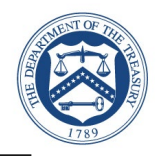

**Option 2**: User initiates Virtual In-Person Identity Proofing after one unsuccessful online (self-service) identity proofing

**Option 1**: User initiates Virtual In-Person Identity Proofing by selecting "I don't live in the United States"

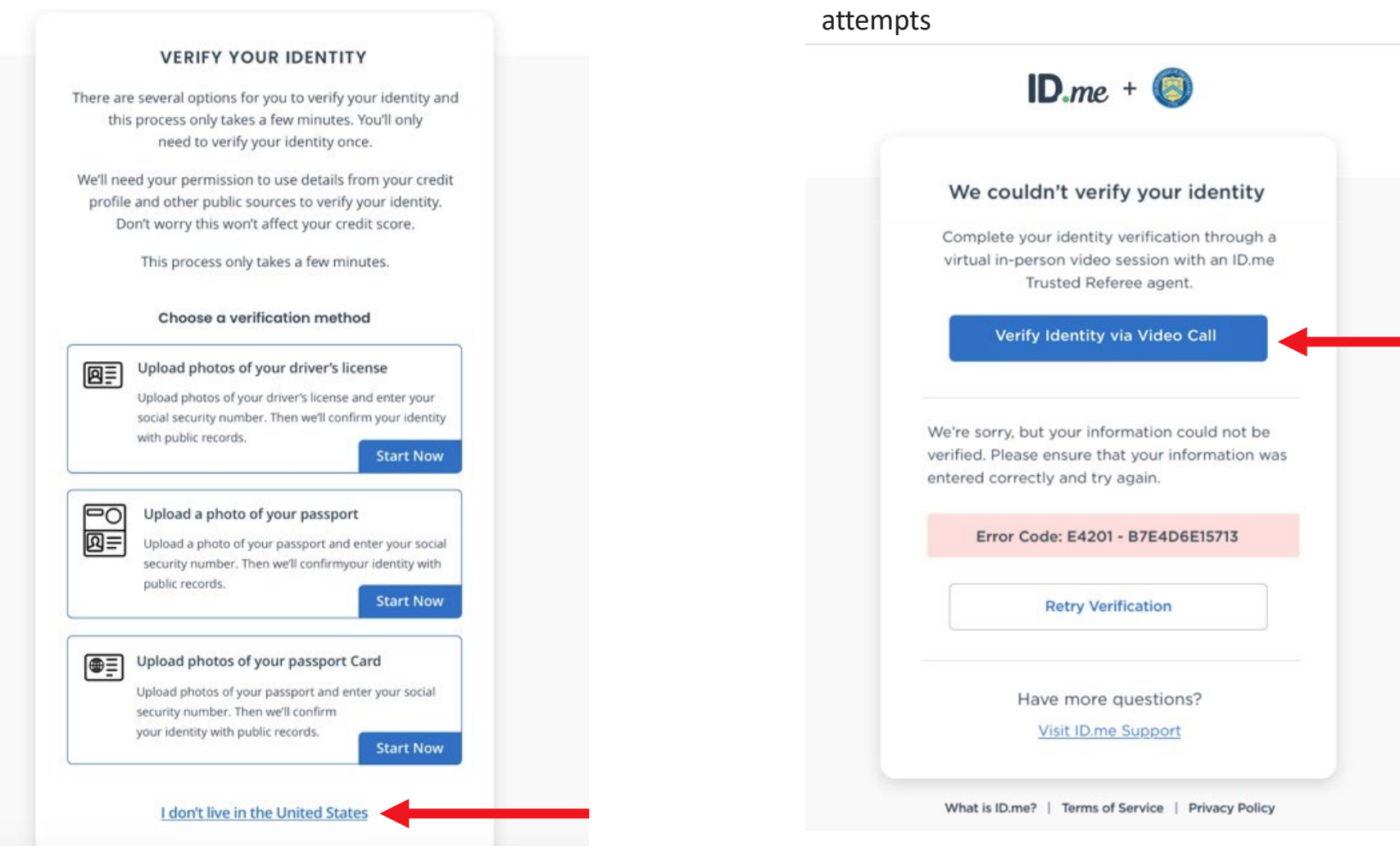

# Option 2: Virtual In-Person Identity Proofing Flow: Step 1

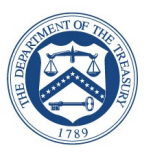

 $\blacktriangleright$  The user is given an overview of the 3 step identity verification process

 $\blacktriangleright$  When they are ready to proceed they select "Get Started"

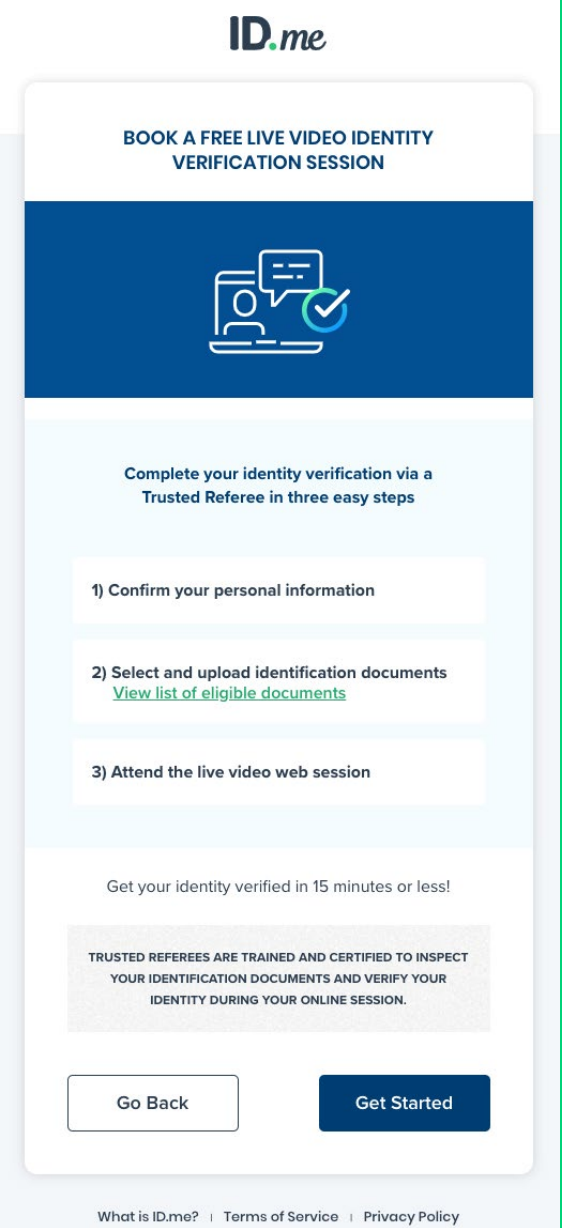

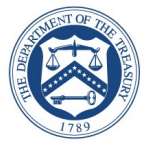

# $\blacktriangleright$  The user confirms that their personal information shown on the screen is accurate and selects "Continue"

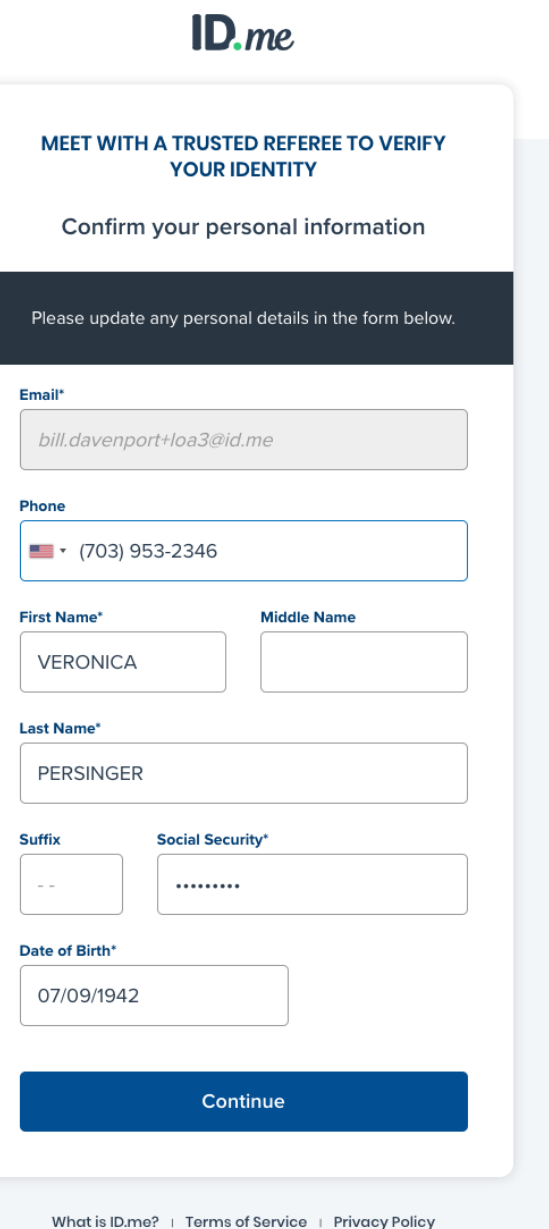

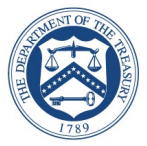

# $\blacktriangleright$  The user confirms that the address shown on the screen is their current or most recent address and selects "Continue"

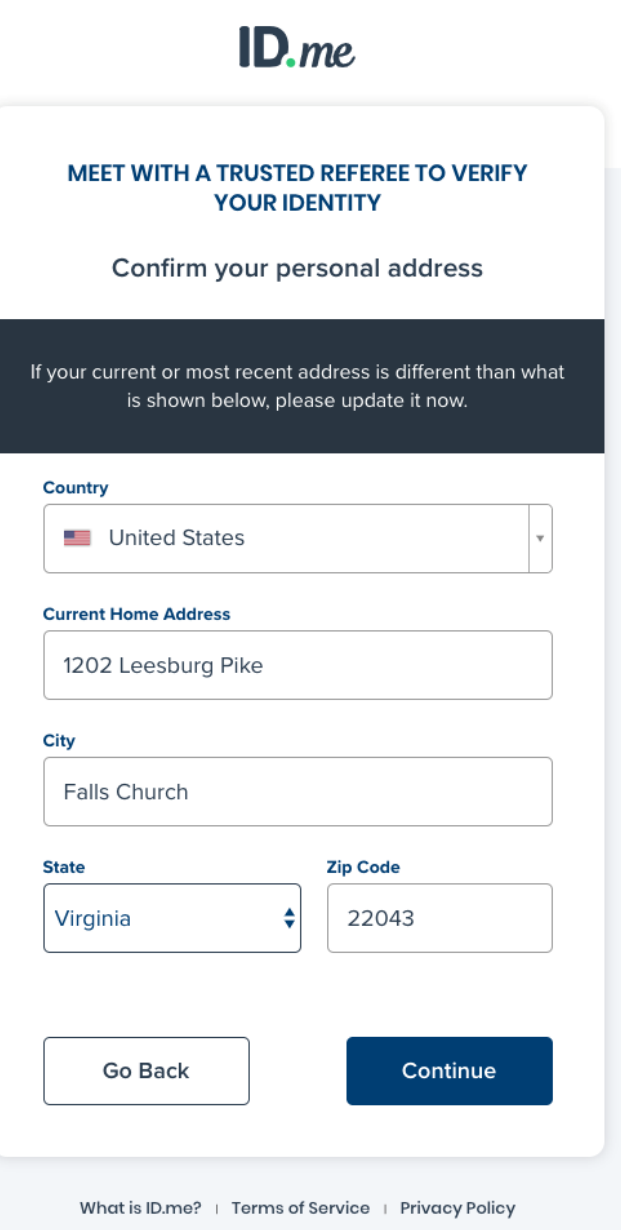

# Option 2: Virtual In-Person Identity Proofing Flow: Step 4

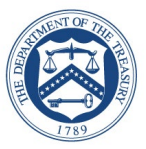

- $\blacktriangleright$  The user is given the option to upload 2 Primary IDs or 1 Primary and 2 Secondary IDs as evidence
- $\blacktriangleright$  In this example the user chose 2 Primary IDs and was prompted to select them via the dropdown menu at the bottom of the screen
- ► The user chose U.S. Passport and Driver's License, which we will see on the next screen

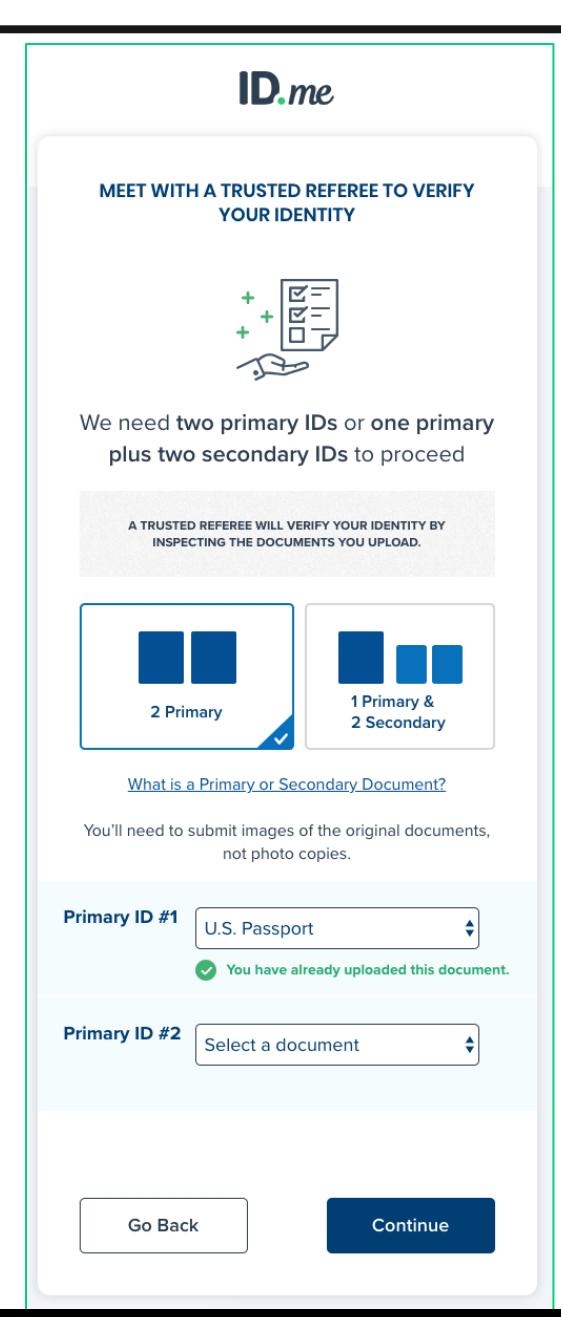

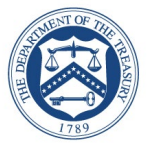

# $\blacktriangleright$  The user is given the option to either upload photos of their documents from their computer or take them directly with their mobile phone

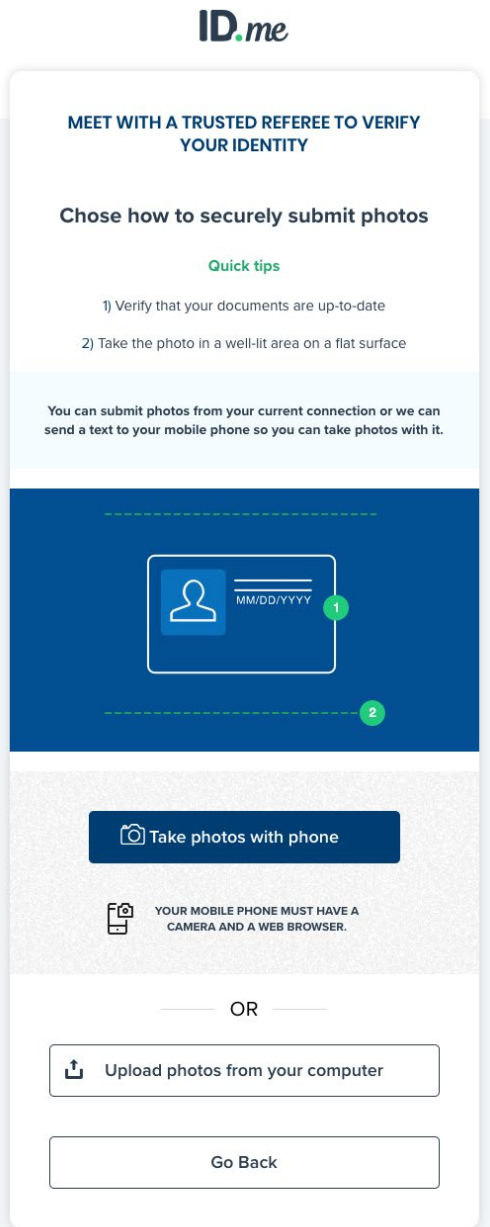

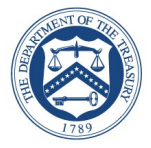

 $\blacktriangleright$  The user is taken through each step of the upload process based on the pieces of identity evidence they selected

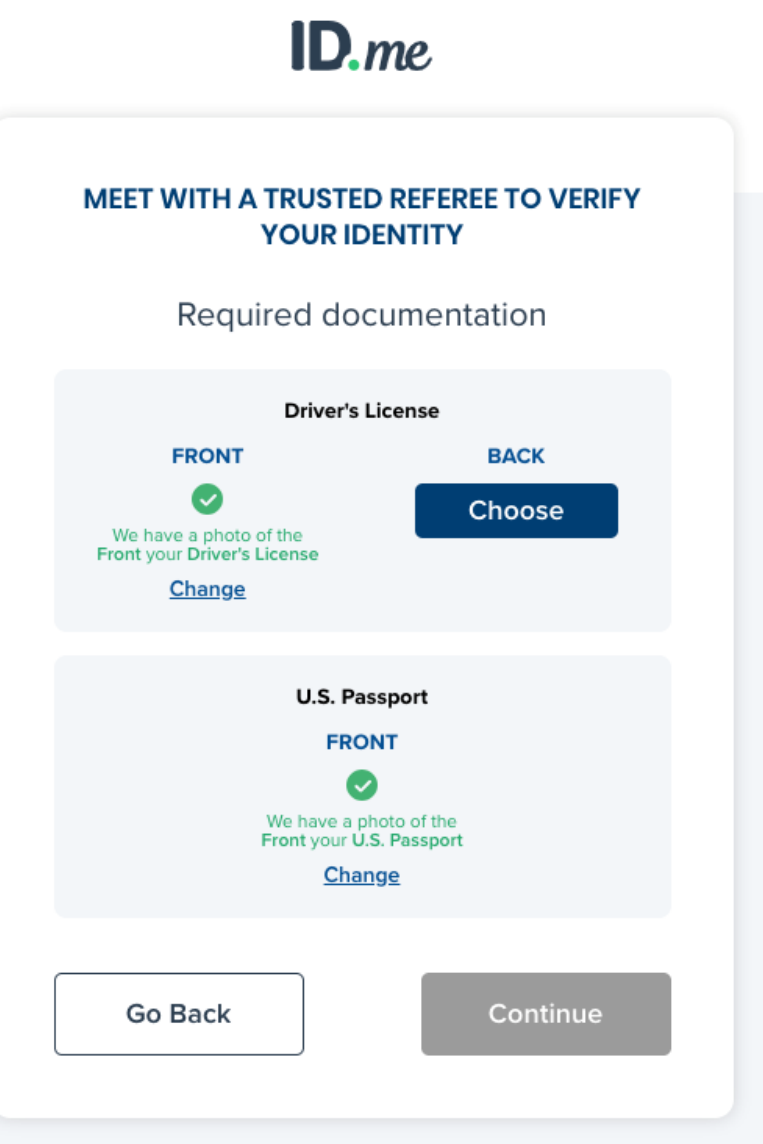

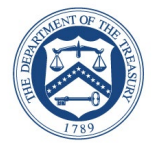

 $\blacktriangleright$  The user enters their mobile phone number where they will be texted a link to capture a photo of themselves (selfie capture)

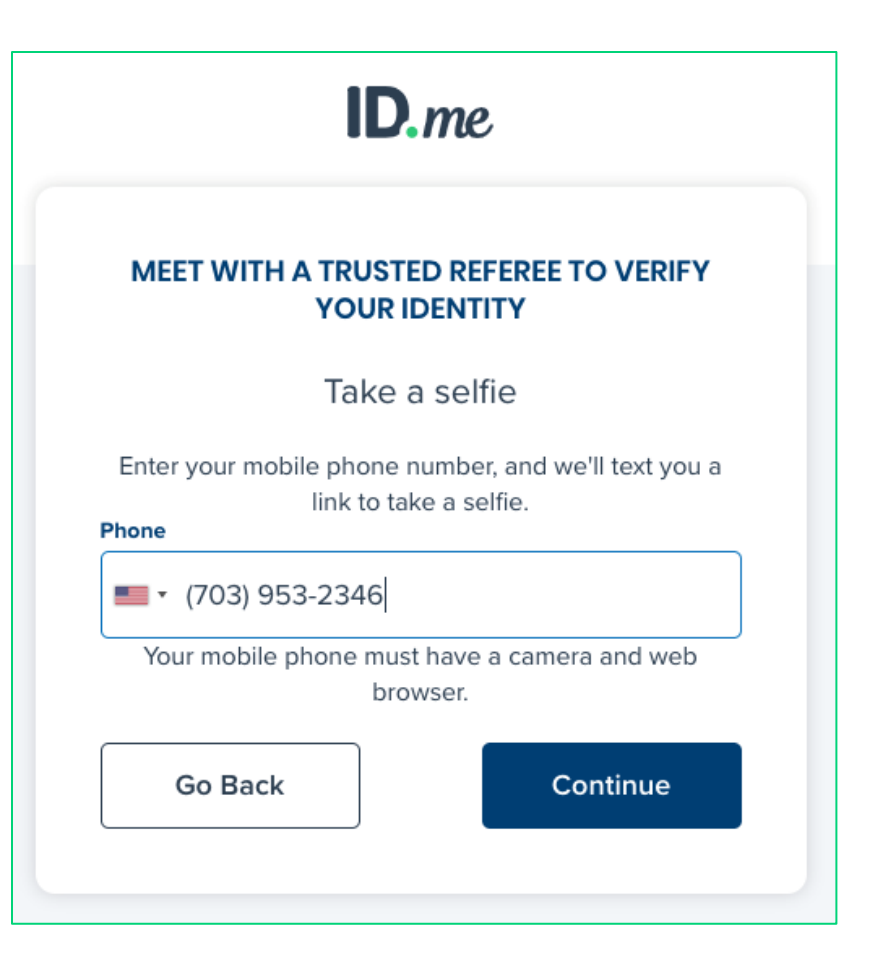

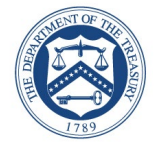

► Once the user captures and successfully uploads their selfie, they will receive a confirmation screen that prompts them to return to their original browser to resume the session

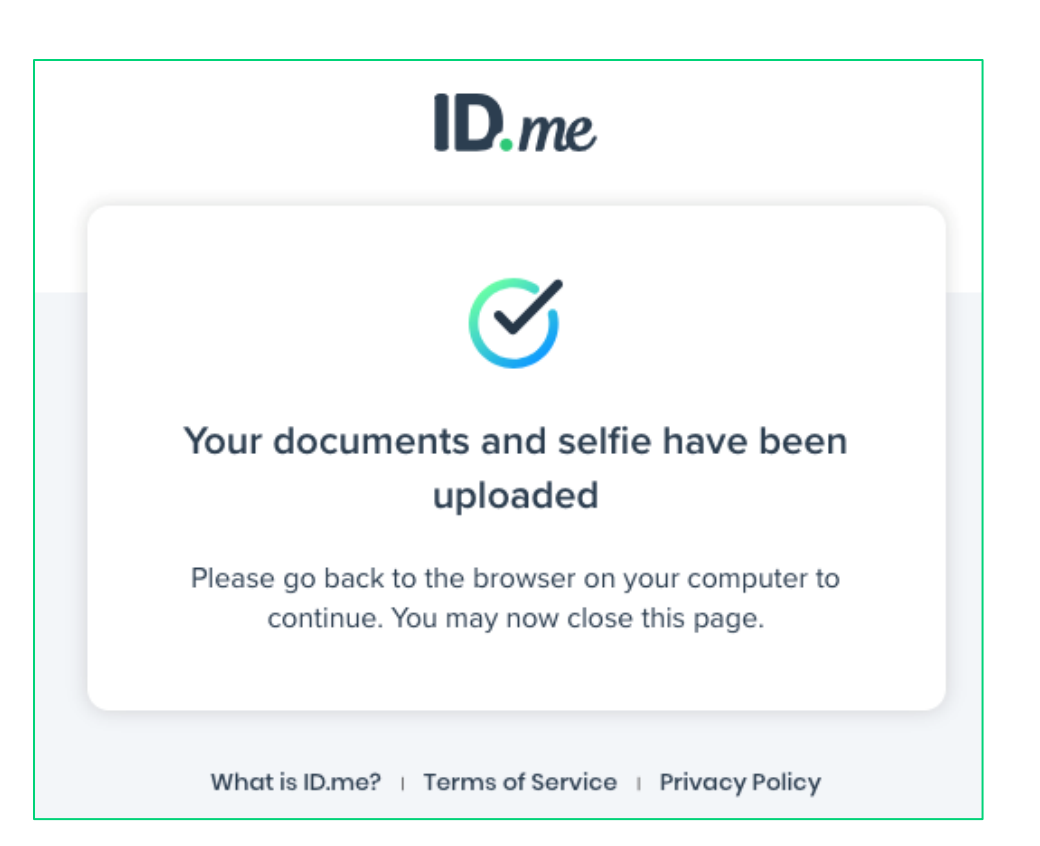

# Option 2: Virtual In-Person Identity Proofing Flow: Step 9

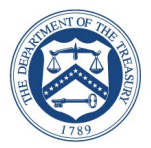

 $\blacktriangleright$  The user reviews their personal information to ensure it is correct and then selects "continue"

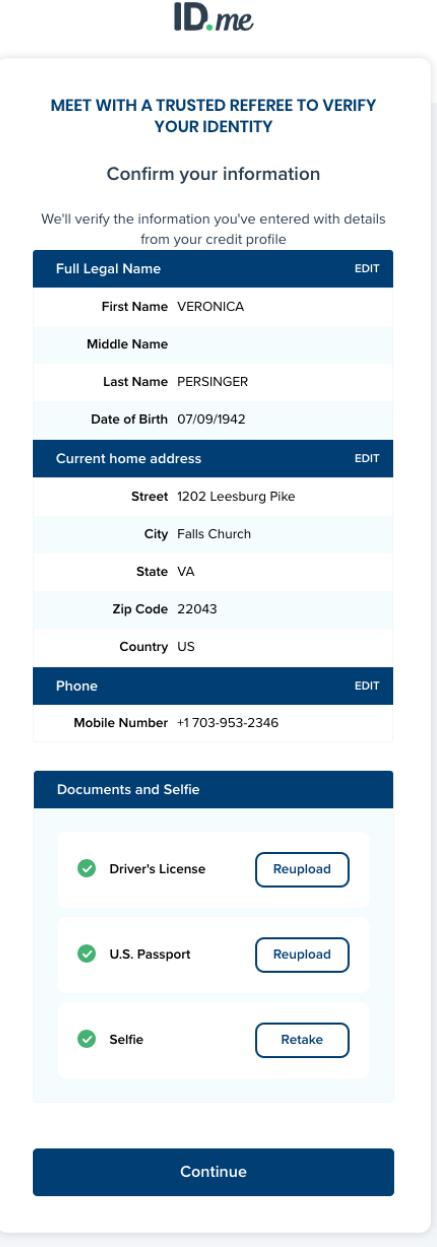

## Website Redirect

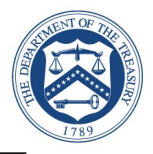

► User will experience either of these two results:

1) User session is successfully redirected back to CFIUS for testing

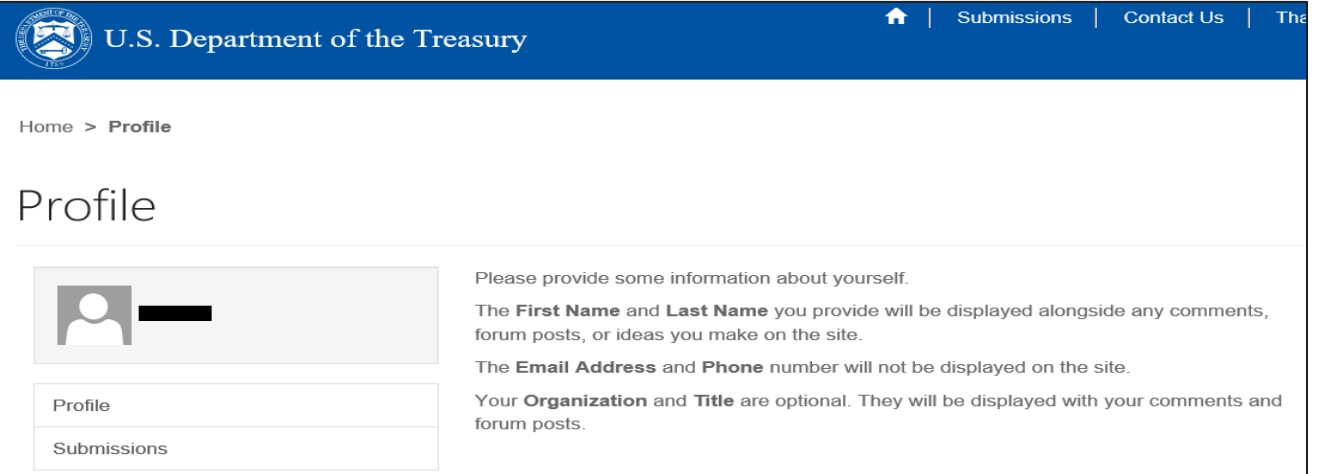

#### 2) Redirect failure. (This is a known error. Follow slides 34 – 38 to logon to CFIUS)

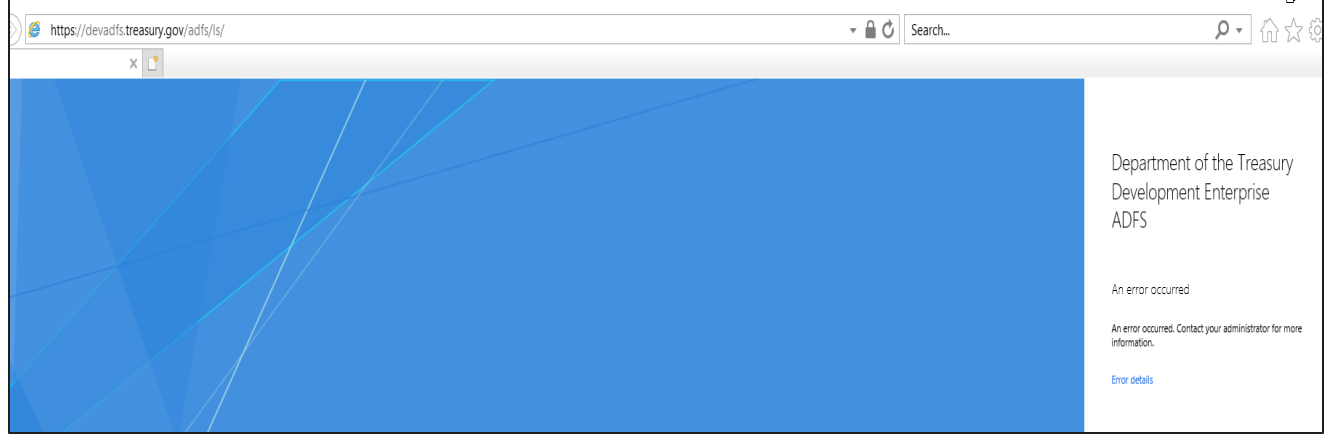

# Logon to CFIUS Portal

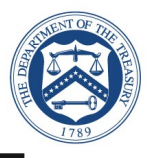

- Launch [CFIUS Portal URL](https://cfius.high.powerappsportals.us/)
	- **[https://cfius.high.powerappsportals.us](https://cfius.high.powerappsportals.us/)**
- ► Select **Sign In**

**A** | Submissions | Contact Us Sign in  $\left(\sum_{i=1}^{n} a_i\right)$  U.S. Department of the Treasury **CFIUS** COMMITTEE ON FOREIGN INVESTMENT IN THE UNITED STATES Form Submission Instructions Welcome to the Committee on Foreign Investment in the **United States (CFIUS) Case Management System** CFIUS will receive declarations and notices made pursuant to 31 C.F.R. § 800.401, 800.501, 802.401, or 802.501 through this system. Click here to register.

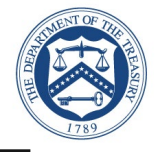

► Sign in with ID.me Account

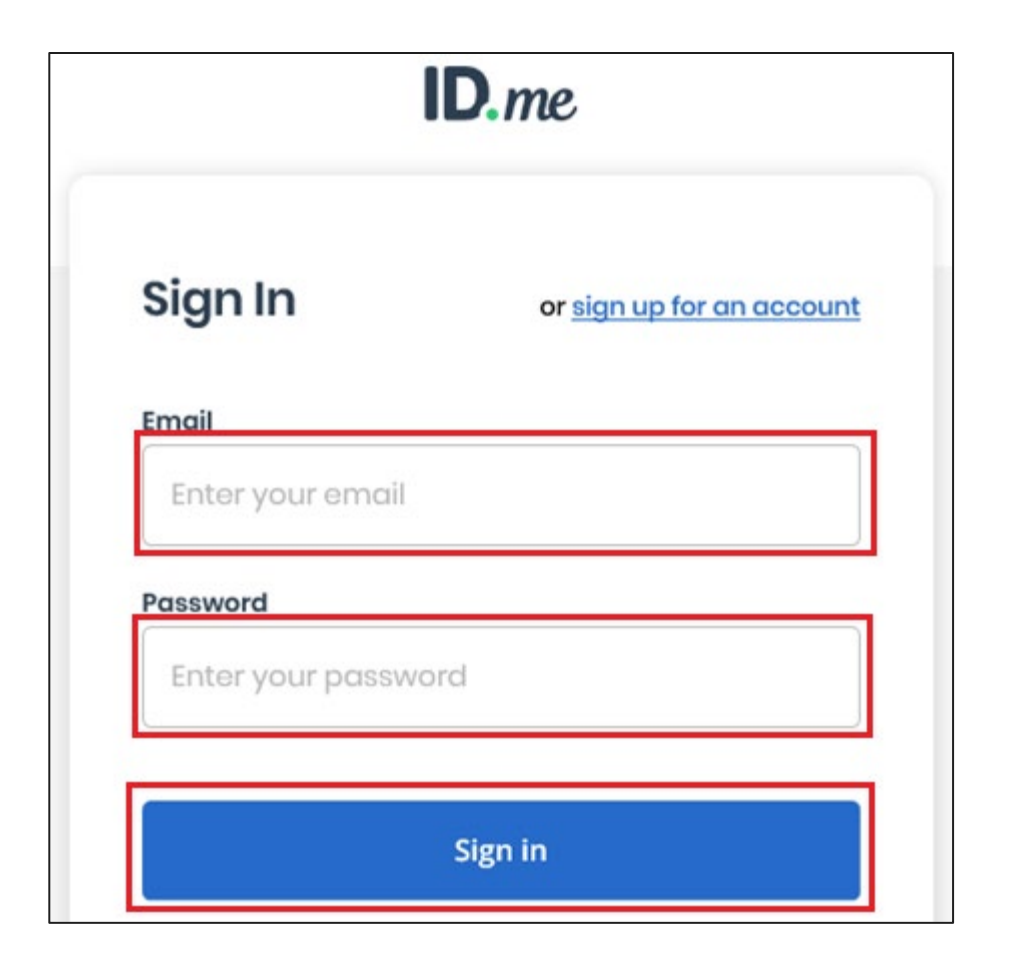

# Logon to CFIUS Portal

- ► Complete Logon
	- **Receive authentication code via phone**
	- Select **Continue** (left)
	- **Select Continue (right)**

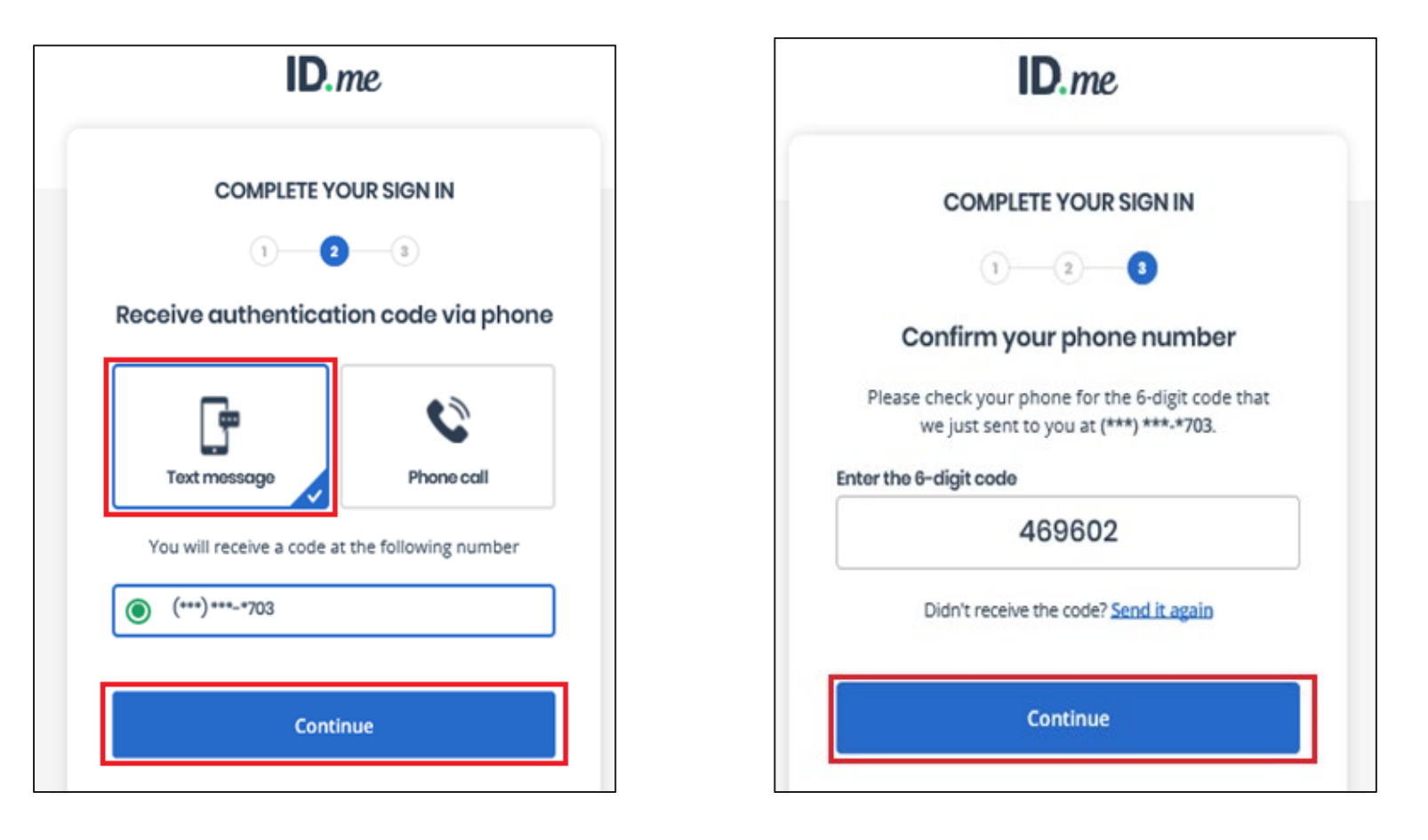

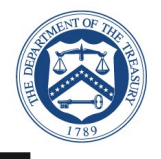

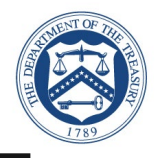

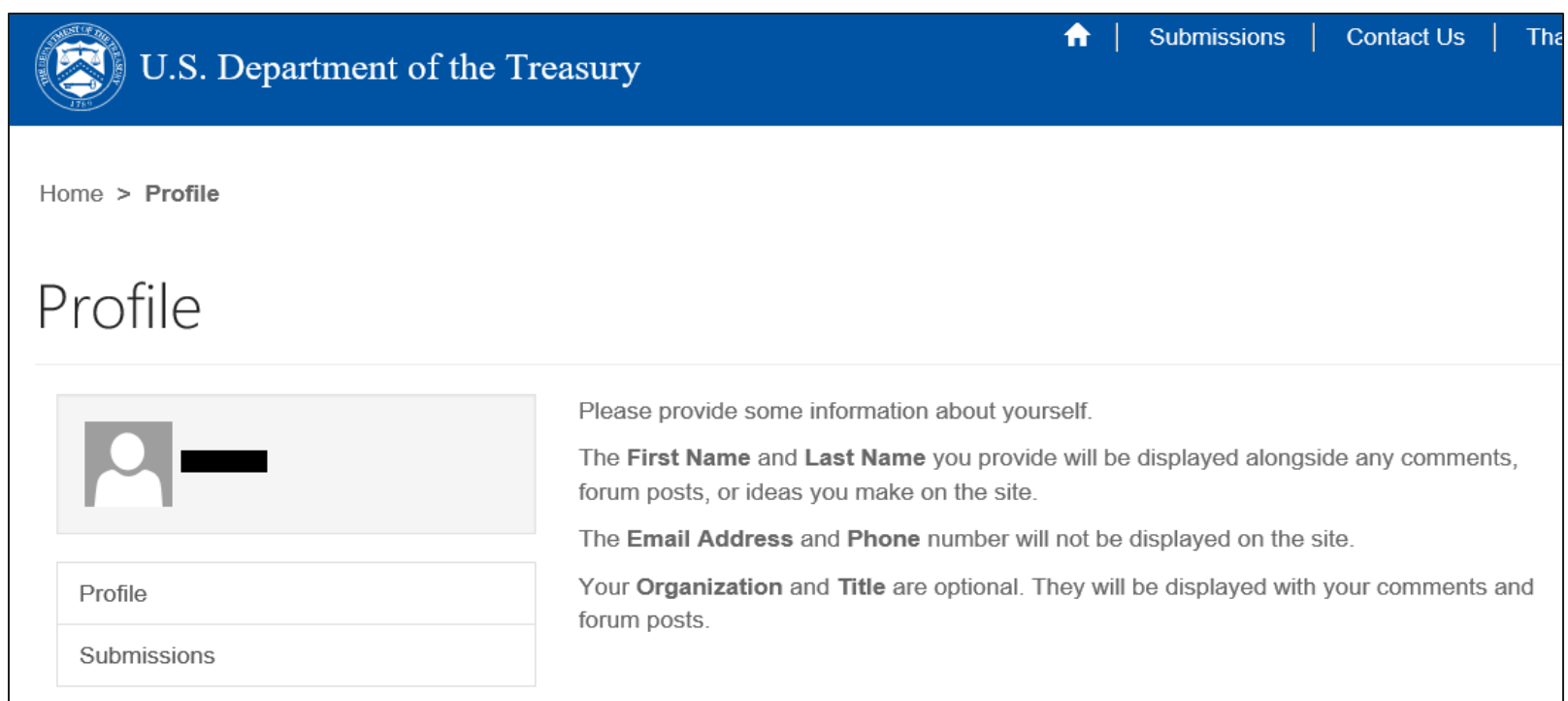

### **Note:** Success logon (authentication) to CFIUS